Thanks for purchasing USBSwiper! Here are step-by-step instructions for installing and interfacing USBSwiper with your Merchant Account. Please note all clickable links are underlined and highlighted in blue.

## **STEP ONE:** Download and Install USBSwiper

[Download](http://www.usbswiper.com/download) the USBSwiper software and install it using the InstallShield Wizard.

#### **STEP TWO:** Logging In & Creating a Password

When you first open the software, you need to enter the following information:

Account Name\*: User (*If your computer name is displayed, change it to User*) Password: Leave this field blank and click Change Password to create one of your own.

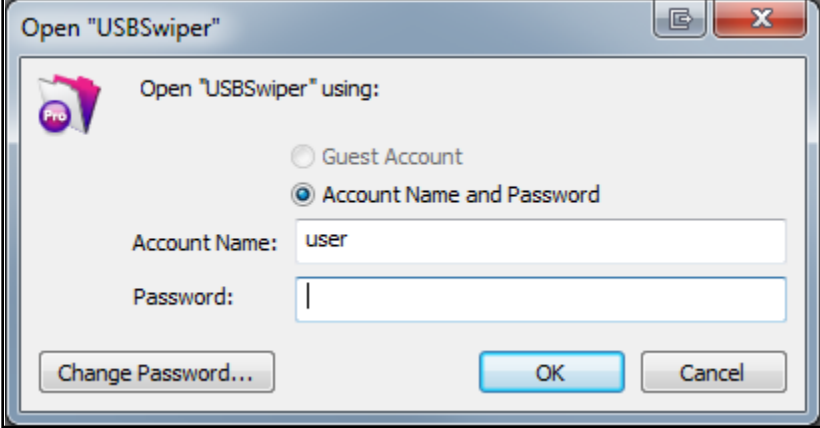

\*Note: Your Account Name will always be User.

To Create a Password:

- 1. Leave the Old Password field blank.
- 2. Type a password of your choice in the New Password field.
- 3. Retype the same password in the Confirm New Password field and click OK.

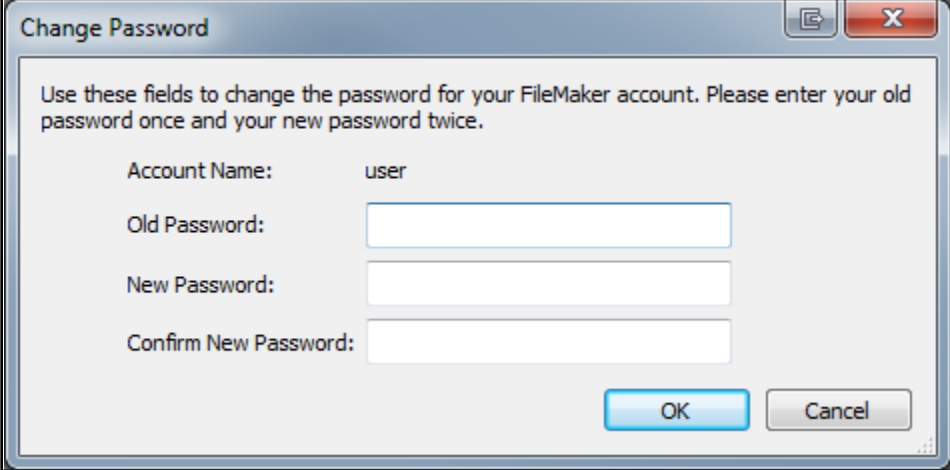

\*Note: If you receive the following message after creating your password:

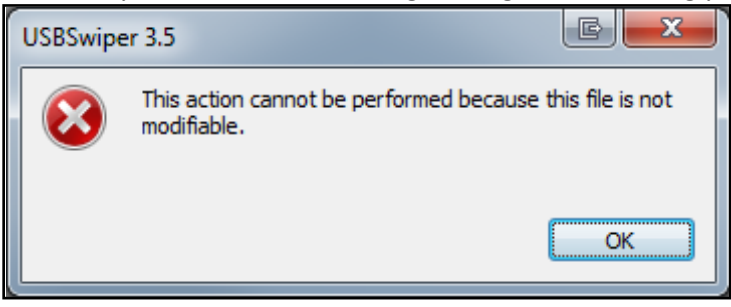

Follow these steps to change the User Permissions:

- 1. Click OK to close the message window and Close USBSwiper.
- 2. Go to Start Menu > Computer (My Computer on some versions) > C: Drive > Program Files (or Program Files (x86) for 64-bit users) > right-click on the USBSwiper Folder and go to Properties.

 $\sim$  N

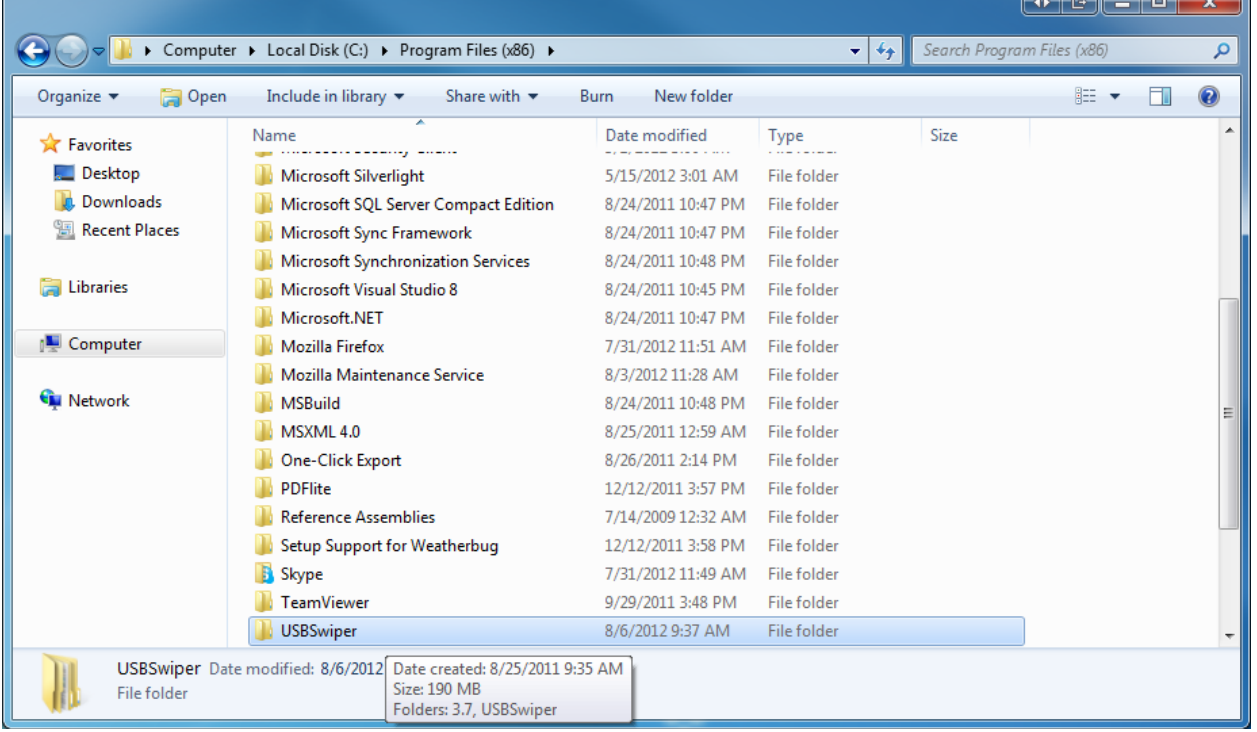

3. Click on the Security Tab and click the Edit Button on the right side.

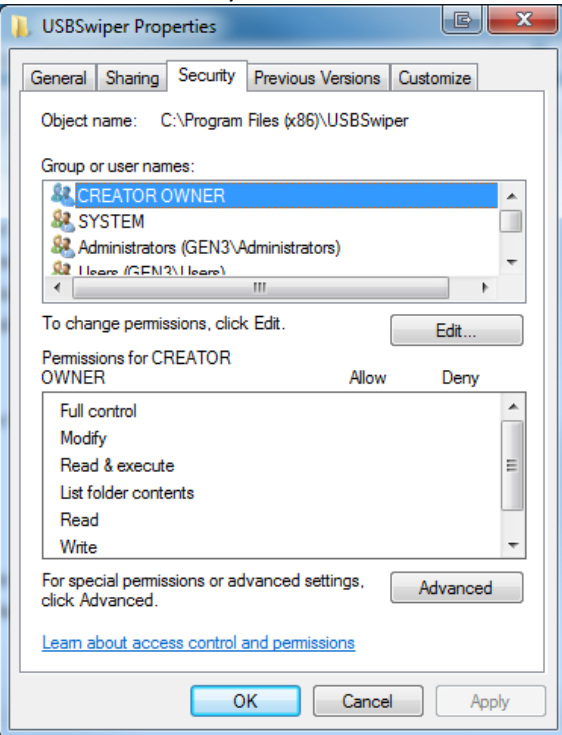

4. Select Users from Group or user names (on top). Once selected, Users will be highlighted in blue. Select Allow next to Modify in Permissions for Users (down below) and click Apply then OK.

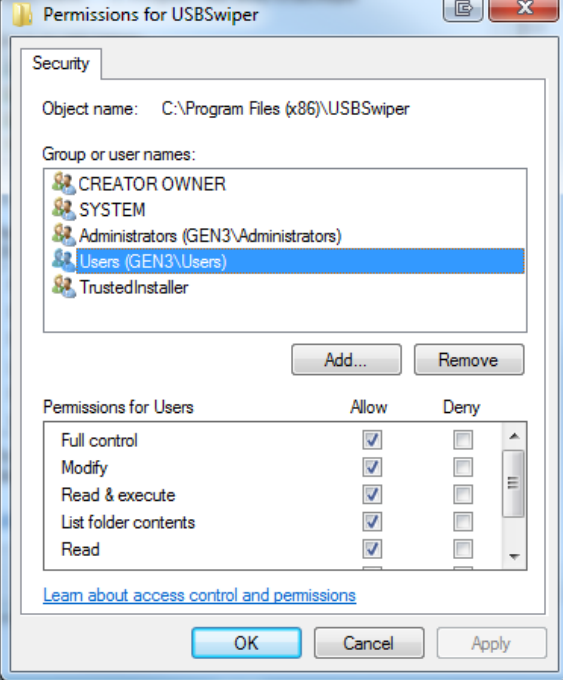

5. Open USBSwiper and repeat **STEP TWO** (page one).

# **STEP THREE:** Activating USBSwiper

Once you've successfully created your password and are logged in, you will be presented with the following screen.

Paste your Serial Number into the Serial Number field click the Activate Button. (Your Serial Number can be found in your Purchase Receipt email sent from USBSwiper.)

You will be presented with a Successful Activation Message and a new setup record will be created with your information from your online order.

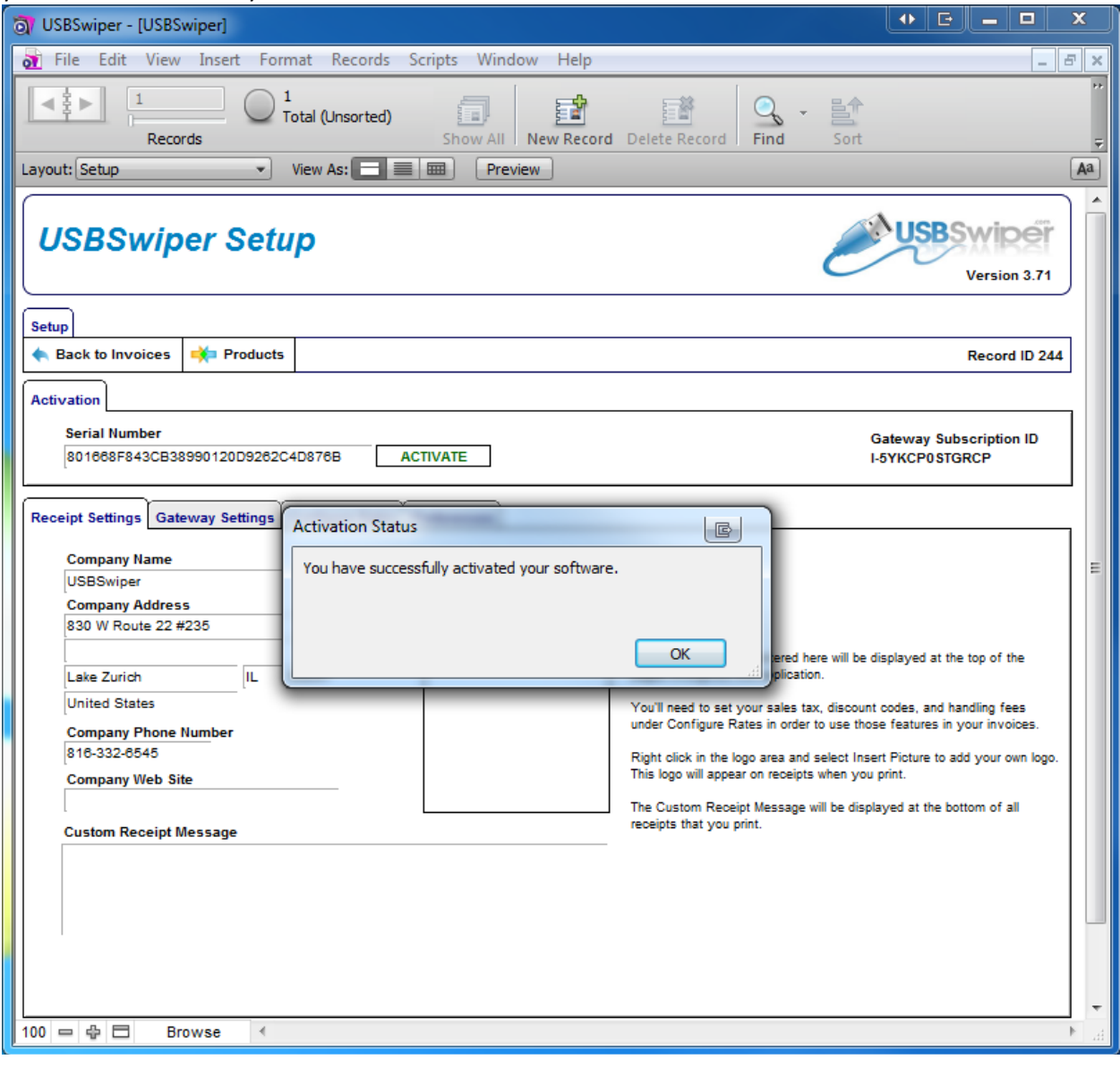

**STEP FOUR:** Interface USBSwiper with your Merchant Account

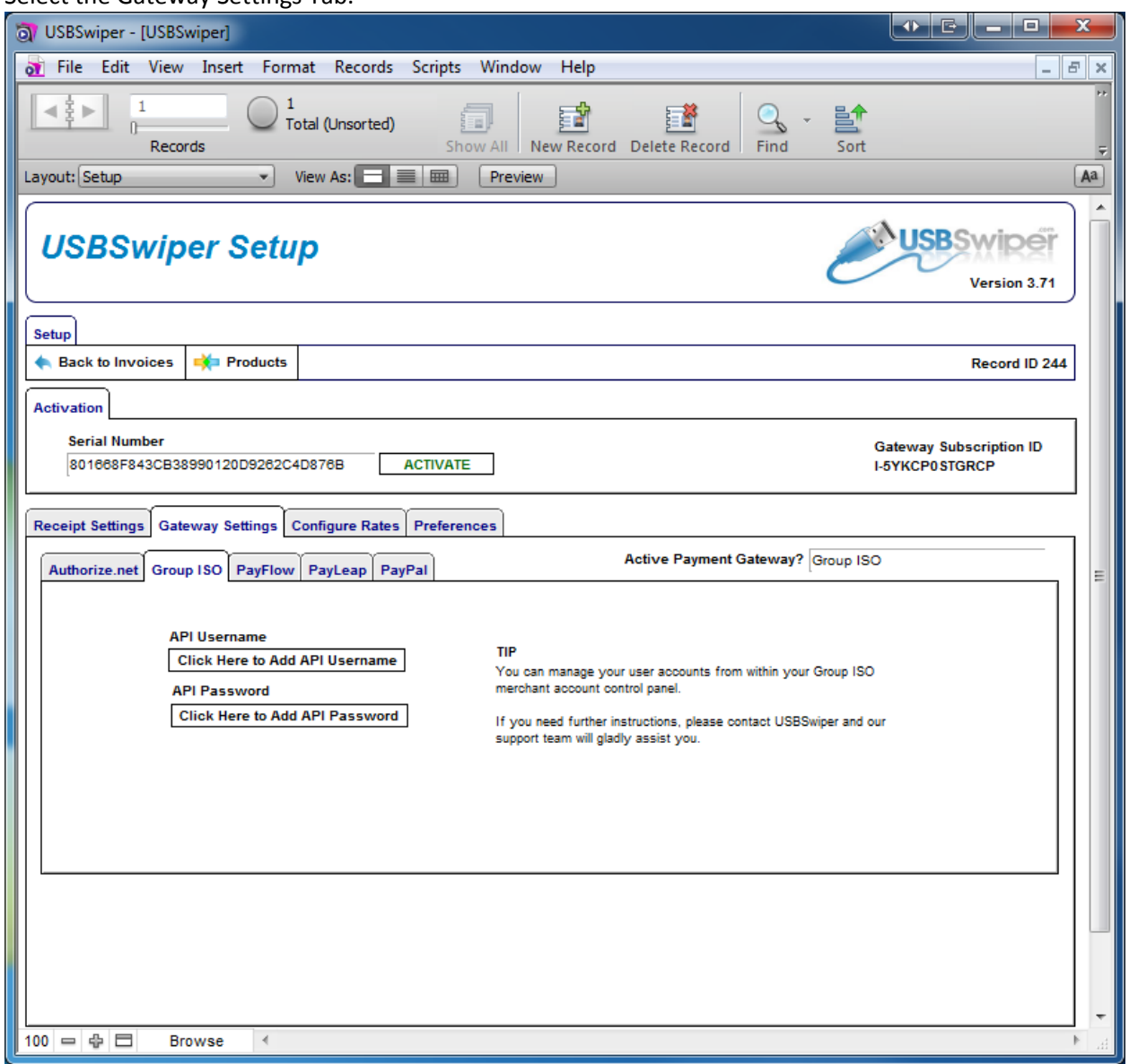

Select the Gateway Settings Tab.

The Gateway Settings Tab allows you to select the Merchant Gateway you will use to process a credit card transaction. Please select the Subtab that applies to your Merchant Account.

Scroll to the next page to read instructions for your individual Merchant Account.

**Auth.Net Users** must enter their Auth.Net credentials. This information can be found by logging into your Auth.Net account, under the Account Tab then the Settings link. Go to **STEP SIX**.

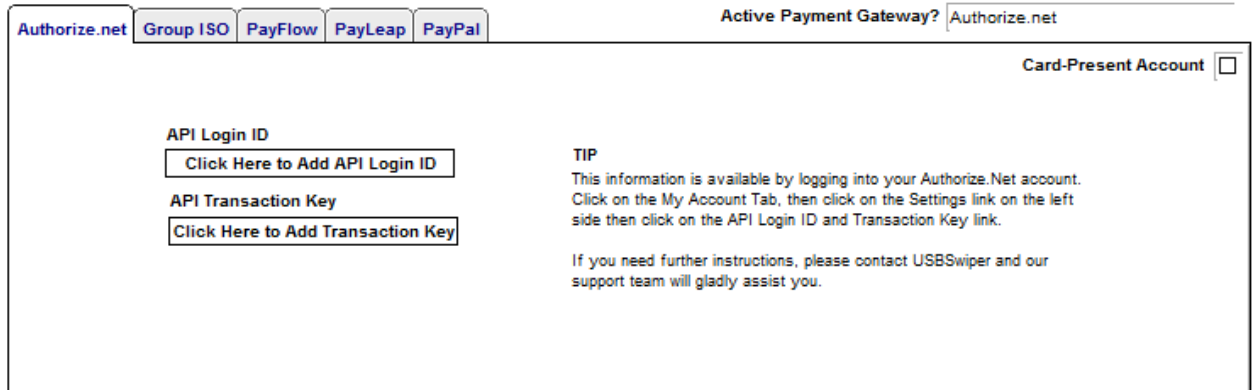

**Group ISO Users** must enter their Group ISO credentials. This information is the exact same information you use when logging into your online GISO Merchant Account. Go to **STEP SIX**.

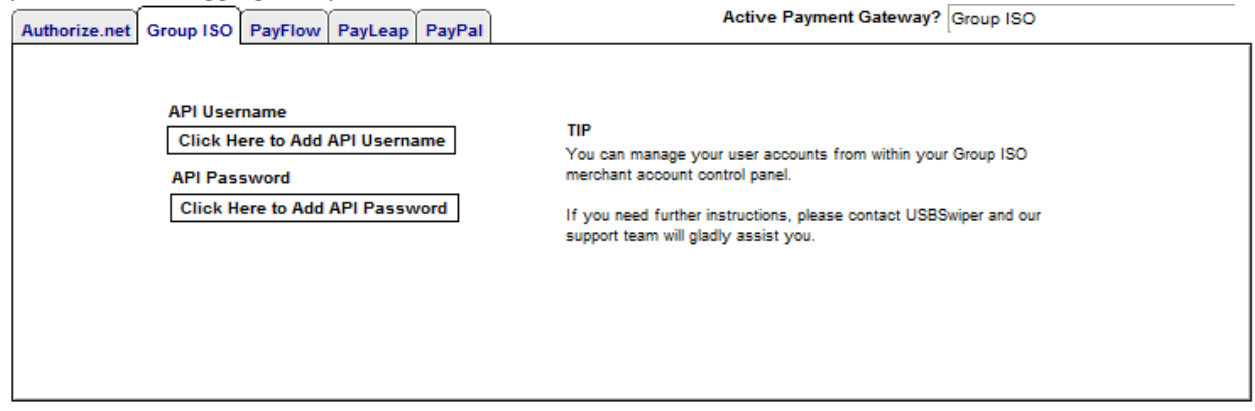

**PayFlow Pro Users** must enter their PayPal Manager Credentials. This information is the exact same information you use when logging into your online PayPal Manager Account. Go to **STEP SIX**.

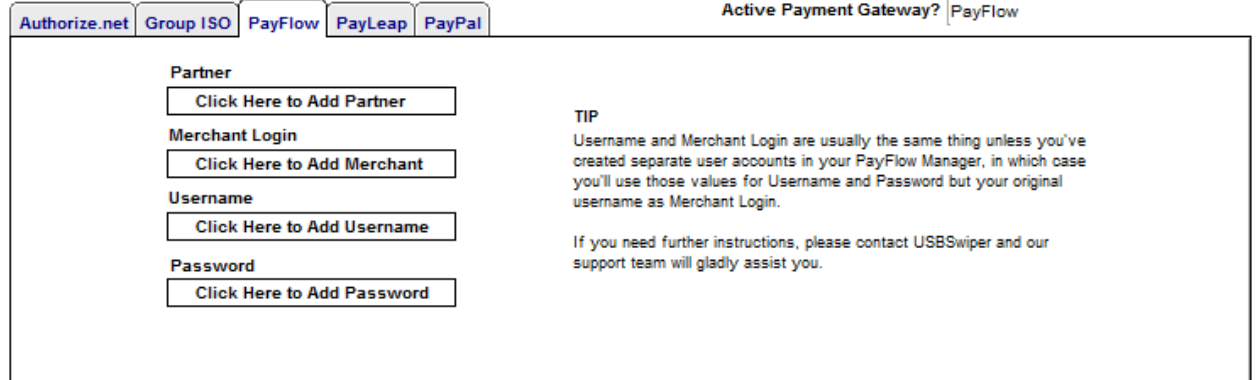

**PayLeap Users** must enter their USBSwiper-PayLeap Credentials. The information required here is the exact same information you use when logging into your online PayLeap Merchant Account. Go to **STEP SIX**.

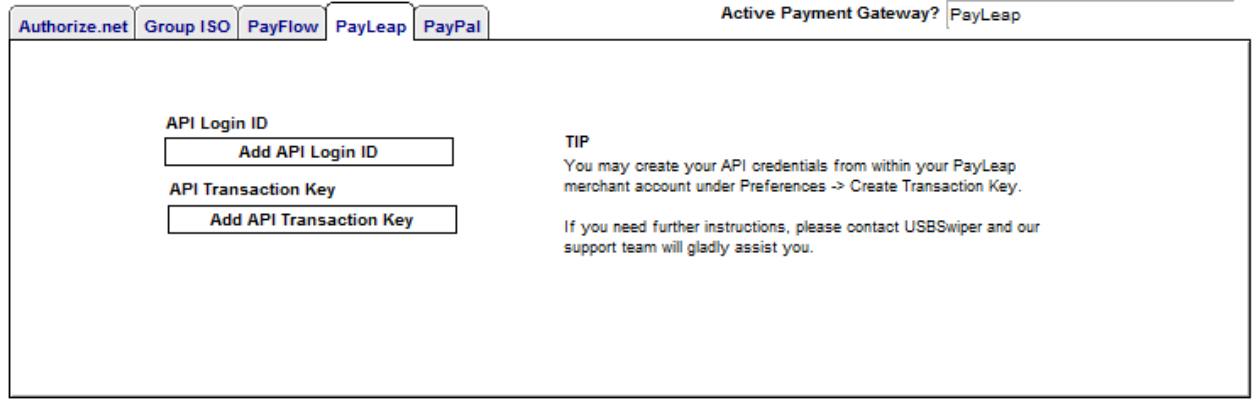

**PayPal (Payments) Pro Users** must verify the PayPal Email Address matches the Primary Email Address on their PayPal Account and leave all other PayPal API fields blank.

Click the Connect USBSwiper to PayPal Button to finish the Service Setup and Go to **STEP FIVE**.

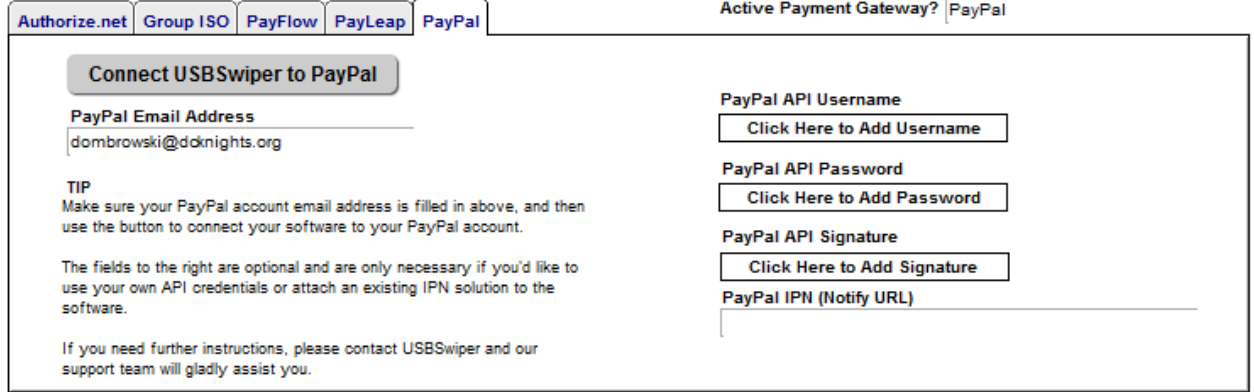

#### **STEP FIVE:** Create PayPal API Credentials

When presented with the following screen, please login to your PayPal Account in order to begin the permissions granting process.

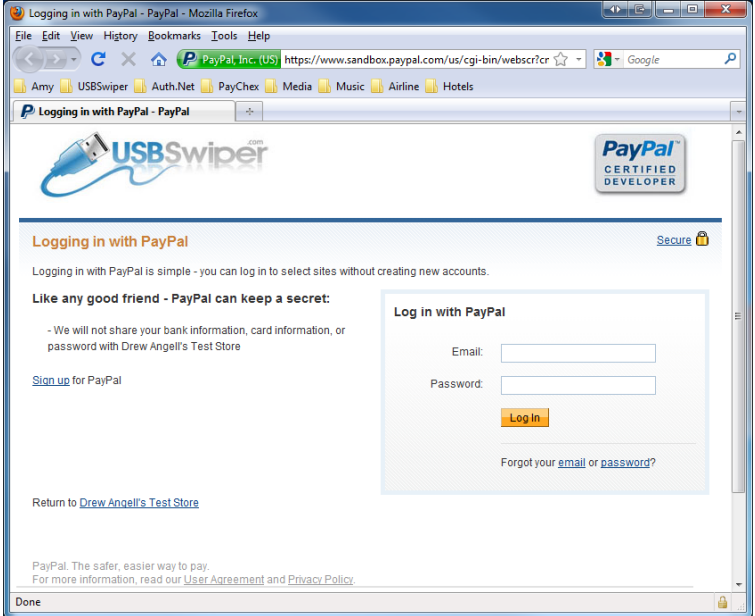

Once you're logged in, read over the Service Setup and click Agree and Continue to complete the permissions granting process.

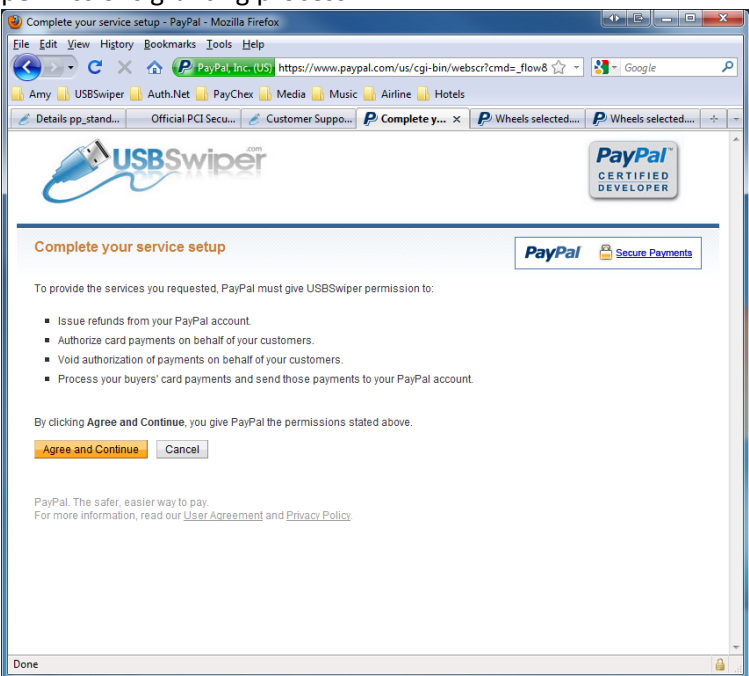

Once you've completed your service setup, you will be redirected to your PayPal Account. From here, you will need to confirm the Virtual Terminal and Website Payments Pro are both Live on your account. To do this, click on the Profile link from the My Account Tab.

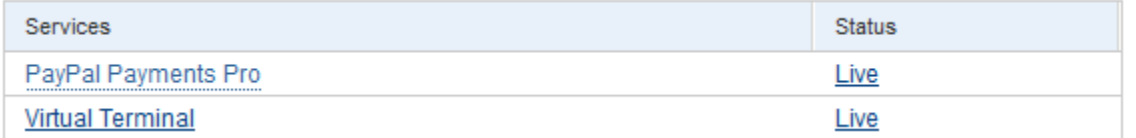

\*Note: Both the Virtual Terminal and Payments Pro are required in order for USBSwiper to work properly with PayPal.

Click here to apply for the [Virtual Terminal](http://www.usbswiper.com/merchant-account-paypal.php) and click here to apply for **[Payments Pro.](https://registration.paypal.com/welcomePage.do?bundleCode=C3&country=US&partner=PayPal)** 

# **STEP SIX:** User Preferences

During this step, you will configure the software to meet your business needs.

The Receipt Settings Tab allows you to make any necessary changes to your company information as you would like it appear on the receipt.

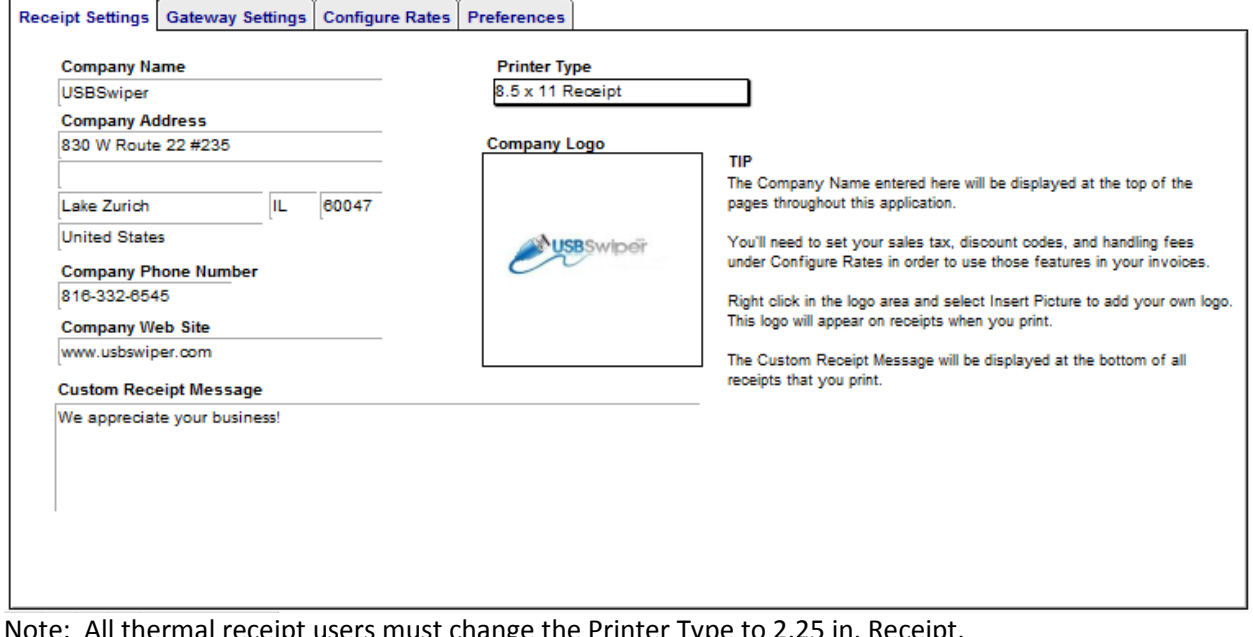

Note: All thermal receipt users must change the Printer Type to 2.25 in. Receipt. \*For Restaurant Users, be sure to select the "Use Tip Based Receipts" option.

\*For Dymo Users only, you will need to Go to File > Page Setup & change:

- 1. Format For: from Any Printer to Dymo LabelWriter
- 2. Paper Size from: Other to Continuous Wide

The Configure Rates Tab allows you to setu[p Sales Tax, Discounts or Handling Fees.](http://www.usbswiper.com/VideoDemo/sales-tax-discounts-handling/)

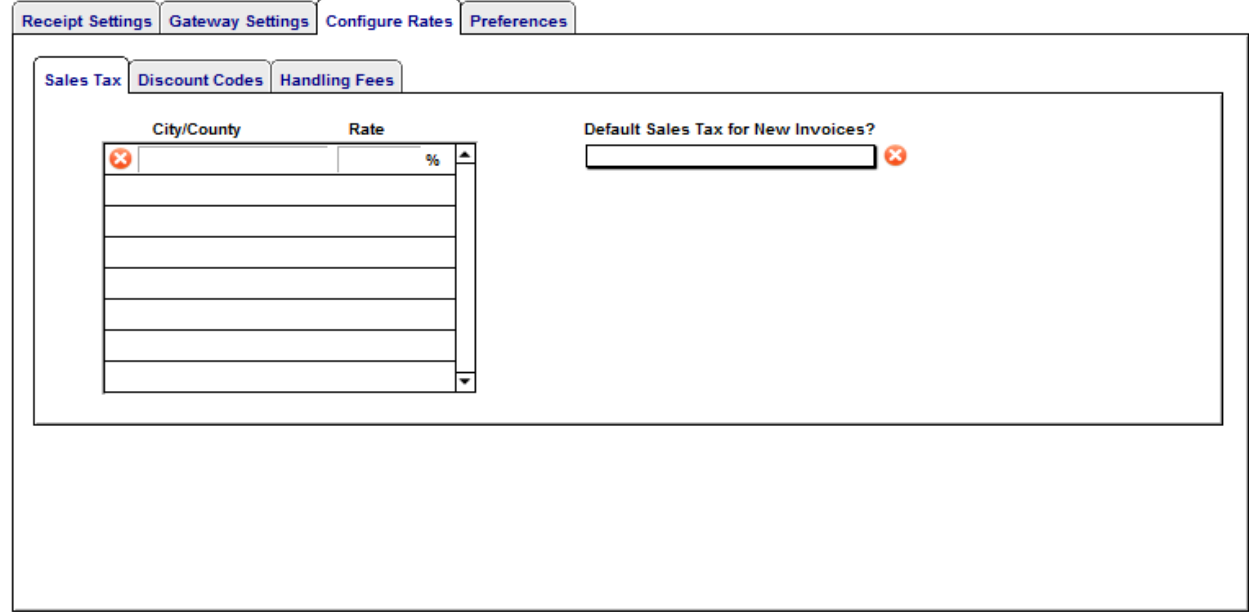

The Preferences Tab allows you to choose additional optional features.

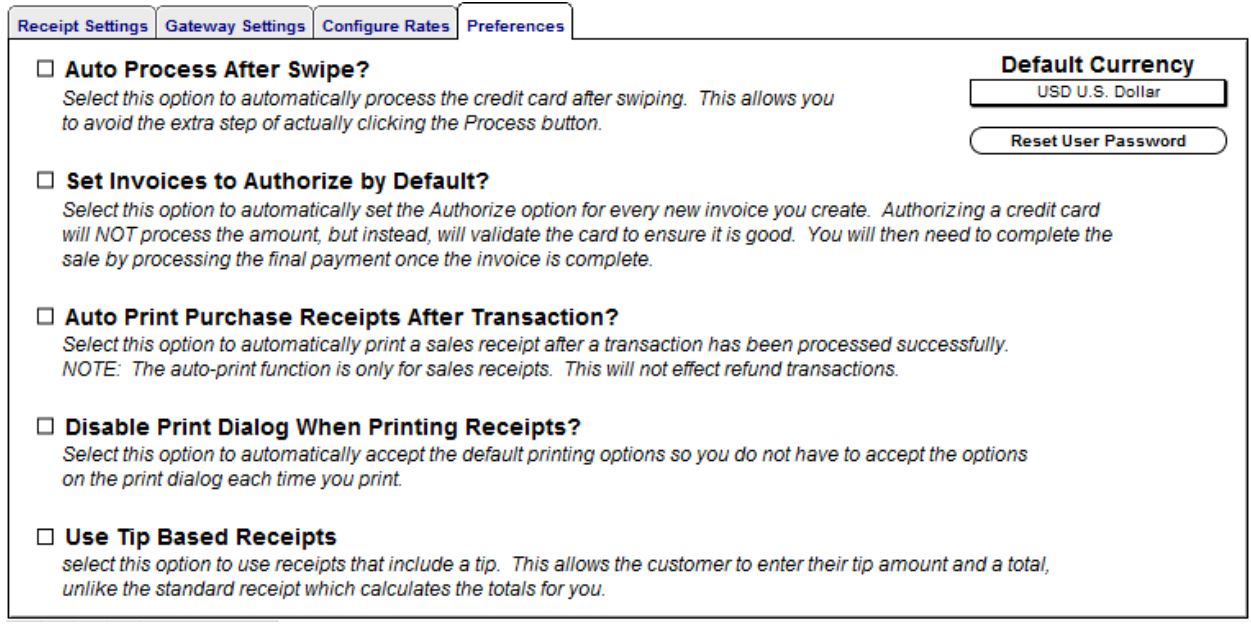

The Products Button (above the Serial Number) allows you to setup your *Inventory*.

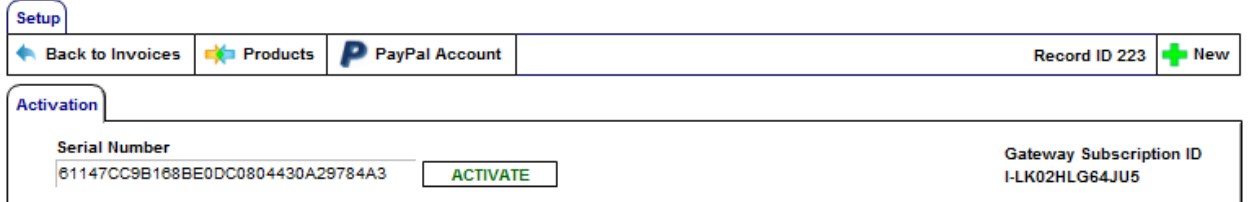

For more help setting up your User Preferences, please click on the links to view a video demonstration. \*Reminder: All clickable links are underlined and highlighted in blue.

Once Steps 1-6 are complete, please review our [Video Tutorial Instructional Guides](http://www.usbswiper.com/VideoDemo/) for further demonstration of the software's features.

If you have any questions, please email **Support@USBSwiper.com** or if you need to schedule an Interface Session to complete the installation, please call 816-332-6545 between 9am-5pm Central.

Thanks for choosing USBSwiper!